# ScienceLogic

# Monitoring IBM DataPower Gateway

IBM: DataPower PowerPack version 101

## Table of Contents

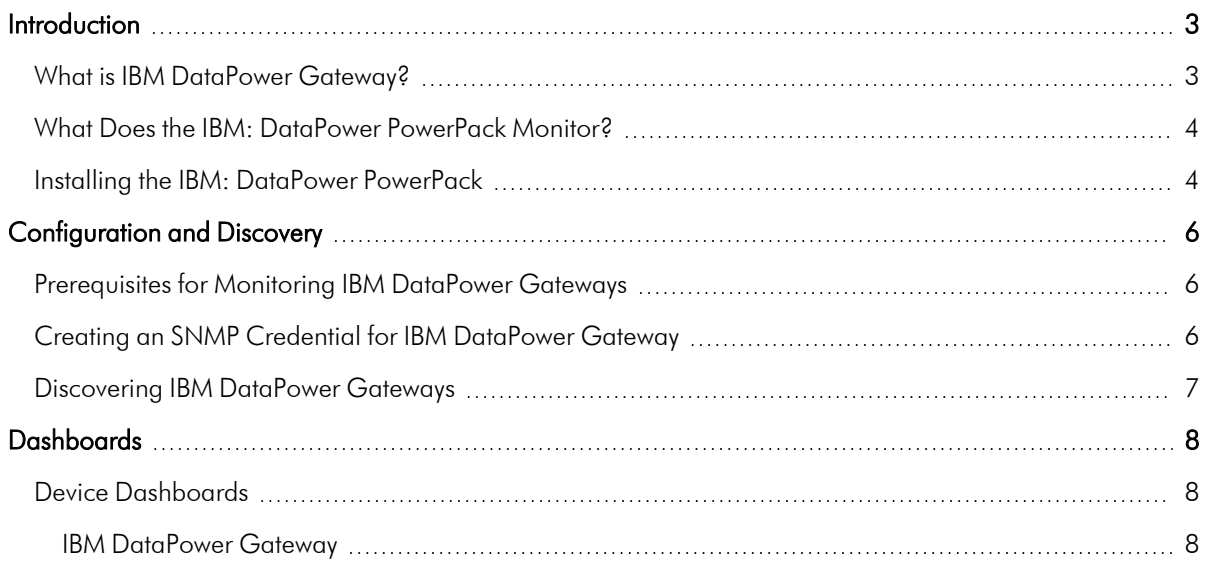

# **Chapter**

# **1**

## **Introduction**

#### <span id="page-2-0"></span>**Overview**

This manual describes how to monitor IBM DataPower Gateway devices in SL1 using the *IBM: DataPower* PowerPack.

The following sections provide an overview of IBM DataPower Gateway and the *IBM: DataPower* PowerPack:

This chapter covers the following topics:

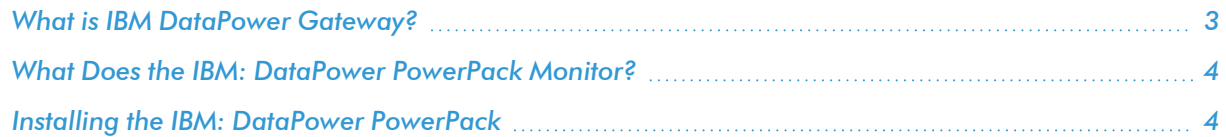

NOTE: ScienceLogic provides this documentation for the convenience of ScienceLogic customers. Some of the configuration information contained herein pertains to third-party vendor software that is subject to change without notice to ScienceLogic. ScienceLogic makes every attempt to maintain accurate technical information and cannot be held responsible for defects or changes in third-party vendor software. There is no written or implied guarantee that information contained herein will work for all third-party variants. See the End User License Agreement (EULA) for more information.

### <span id="page-2-1"></span>What is IBM DataPower Gateway?

IBM DataPower Gateway is IBM's platform for delivering integration and security capabilities to web, mobile, cloud, API, service-oriented architecture, and business-to-business solutions in a single, multichannel gateway. It can be delivered as physical, virtual, cloud, Linux, and Docker deployments.

### <span id="page-3-0"></span>What Does the IBM: DataPower PowerPack Monitor?

To monitor IBM DataPower Gateways using SL1, you must install the *IBM: DataPower* PowerPack. This PowerPack enables you to discover, model, and collect data about DataPower Gateways.

The *IBM: DataPower* PowerPack includes:

- Dynamic Applications to discover, model, and monitor performance metrics and collect configuration data for IBM DataPower devices
- Device Classes for the IBM DataPower devices that SL1 monitors
- Event Policies and corresponding alerts that are triggered when IBM DataPower devices meet certain status criteria
- An "IBM: DataPower" device dashboard that is assigned as the default dashboard for IBM DataPower devices

#### <span id="page-3-1"></span>Installing the IBM: DataPower PowerPack

Before completing the steps in this manual, you must import and install the latest version of the *IBM: DataPower* PowerPack.

TIP: By default, installing a new version of a PowerPack overwrites all content from a previous version of that PowerPack that has already been installed on the target system. You can use the *Enable Selective PowerPack Field Protection* setting in the Behavior Settings page (System > Settings > Behavior) to prevent new PowerPacks from overwriting local changes for some commonly customized fields. (For more information, see the *System Administration* manual.)

IMPORTANT: The minimum required MySQL version is 5.6.0.

To download and install the PowerPack:

- 1. Search for and download the PowerPack from the PowerPacks page (Product Downloads > PowerPacks & SyncPacks) at the [ScienceLogic](https://support.sciencelogic.com/s/powerpacks) Support Site.
- 2. In SL1, go to the **PowerPacks** page (System  $>$  Manage  $>$  PowerPacks).
- 3. Click the [Actions] button and choose *Import PowerPack*. The Import PowerPack dialog box appears.
- 4. Click [Browse] and navigate to the PowerPack file from step 1.
- 5. Select the PowerPack file and click [Import]. The PowerPack Installer modal displays a list of the PowerPack contents.
- 6. Click [Install]. The PowerPack is added to the PowerPacks page.

NOTE: If you exit the PowerPack Installer modal without installing the imported PowerPack, the imported PowerPack will not appear in the PowerPacks page. However, the imported PowerPack will appear in the Imported PowerPacks modal. This page appears when you click the [Actions] menu and select *Install PowerPack*.

# **Chapter**

# **2**

## **Configuration and Discovery**

#### <span id="page-5-0"></span>**Overview**

The following sections describe how to configure and discover IBM DataPower gateways for monitoring by SL1 using the *IBM: DataPower* PowerPack:

This chapter covers the following topics:

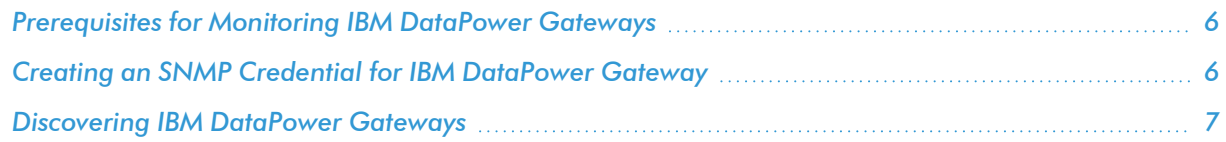

#### <span id="page-5-1"></span>Prerequisites for Monitoring IBM DataPower Gateways

Before you can monitor IBM DataPower gateways in SL1 using the *IBM: DataPower* PowerPack, you must first enable SNMP and configure SNMP community strings in each of the DataPower gateways that you will monitor with SL1.

### <span id="page-5-2"></span>Creating an SNMP Credential for IBM DataPower Gateway

To configure SL1 to monitor IBM DataPower gateways, you must first create an SNMP credential. This credential allows the Dynamic Applications in the *IBM: DataPower* PowerPack to connect with a DataPower gateway.

To configure an SNMP credential to connect with a DataPower gateway:

- 1. Go to the **Credential Management** page (System > Manage > Credentials).
- 2. Click the [Create] button.
- 3. In the drop-down list that appears, select *SNMP Credential*. The Credential Editor page appears:
- 4. In the *Profile Name* field, enter a name for the credential.
- 5. In the *SNMP Version* field, select *SNMP V2*.
- 6. In the *SNMP Community (Read Only)* field, enter the community string for the DataPower gateway.
- 7. Optionally, supply values in the other fields in this page. In most cases, you can use the default values for the other fields.
- <span id="page-6-0"></span>8. Click the [Save] button.

#### Discovering IBM DataPower Gateways

To discover an IBM DataPower gateway:

- 1. Go to the Discovery Control Panel page (System > Manage > Classic Discovery).
- 2. In the Discovery Control Panel, click the [Create] button. The Discovery Session Editor page appears.
- 3. In the Discovery Session Editor page, complete the following fields:
	- **Name**. Type a name for the discovery session.
	- IP Address/Hostname Discovery List. Type the IP address for the DataPower gateway.
	- <sup>l</sup> *SNMP Credentials*. Select the SNMP credential that you created for the DataPower gateway.
	- **Model Devices**. Select this checkbox.
- 4. Optionally, you can enter values in the other fields on this page. For more information about the other fields on this page, see the *Discovery & Credentials* manual.
- 5. Click the [Save] button to save the discovery session and then close the Discovery Session Editor window.
- 6. The discovery session you created appears at the top of the Discovery Control Panel page. Click its lightning-bolt icon  $\binom{1}{k}$  to run the discovery session.
- 7. The Discovery Session window appears. When the gateway device is discovered, click the device icon ( ) to view the **Device Properties** page for the gateway device.

# **Chapter**

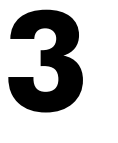

## **Dashboards**

#### <span id="page-7-0"></span>**Overview**

The following sections describe the device dashboards that are included in the *IBM: DataPower* PowerPack:

This chapter covers the following topics:

<span id="page-7-1"></span>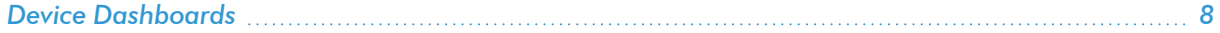

### Device Dashboards

The *IBM: DataPower* PowerPack includes a device dashboard that provides summary information for DataPower devices. This dashboard is set as the default device dashboard for all DataPower device class.

#### <span id="page-7-2"></span>IBM DataPower Gateway

The IBM DataPower Gateway dashboard displays the following information:

- The basic information about the device
- A list of active events and open tickets associated with the device
- A count of, and links to, the elements associated with the device
- Eight instances of the Multi-series Performance Widget that display the following metrics trended over the specified period of time:
	- <sup>o</sup> CPU and memory utilization
	- <sup>o</sup> Top interfaces by utilization in and out
	- <sup>o</sup> Interface utilization
- <sup>o</sup> Interface errors
- <sup>o</sup> Bottom 5 XML Name Status free memory
- <sup>o</sup> File system usage
- <sup>o</sup> Top 5 interfaces by network collisions
- <sup>o</sup> Session count

#### © 2003 - 2024, ScienceLogic, Inc.

#### All rights reserved.

#### LIMITATION OF LIABILITY AND GENERAL DISCLAIMER

ALL INFORMATION AVAILABLE IN THIS GUIDE IS PROVIDED "AS IS," WITHOUT WARRANTY OF ANY KIND, EITHER EXPRESS OR IMPLIED. SCIENCELOGIC™ AND ITS SUPPLIERS DISCLAIM ALL WARRANTIES, EXPRESS OR IMPLIED, INCLUDING, BUT NOT LIMITED TO, THE IMPLIED WARRANTIES OF MERCHANTABILITY, FITNESS FOR A PARTICULAR PURPOSE OR NON-INFRINGEMENT.

Although ScienceLogic™ has attempted to provide accurate information on this Site, information on this Site may contain inadvertent technical inaccuracies or typographical errors, and ScienceLogic™ assumes no responsibility for the accuracy of the information. Information may be changed or updated without notice. ScienceLogic™ may also make improvements and / or changes in the products or services described in this Site at any time without notice.

#### Copyrights and Trademarks

ScienceLogic, the ScienceLogic logo, and EM7 are trademarks of ScienceLogic, Inc. in the United States, other countries, or both.

Below is a list of trademarks and service marks that should be credited to ScienceLogic, Inc. The ® and ™ symbols reflect the trademark registration status in the U.S. Patent and Trademark Office and may not be appropriate for materials to be distributed outside the United States.

- ScienceLogic™
- EM7<sup>™</sup> and em7™
- Simplify IT™
- Dynamic Application™
- Relational Infrastructure Management™

The absence of a product or service name, slogan or logo from this list does not constitute a waiver of ScienceLogic's trademark or other intellectual property rights concerning that name, slogan, or logo.

Please note that laws concerning use of trademarks or product names vary by country. Always consult a local attorney for additional guidance.

#### **Other**

If any provision of this agreement shall be unlawful, void, or for any reason unenforceable, then that provision shall be deemed severable from this agreement and shall not affect the validity and enforceability of any remaining provisions. This is the entire agreement between the parties relating to the matters contained herein.

In the U.S. and other jurisdictions, trademark owners have a duty to police the use of their marks. Therefore, if you become aware of any improper use of ScienceLogic Trademarks, including infringement or counterfeiting by third parties, report them to Science Logic's legal department immediately. Report as much detail as possible about the misuse, including the name of the party, contact information, and copies or photographs of the potential misuse to: [legal@sciencelogic.com](mailto:legal@sciencelogic.com). For more information, see [https://sciencelogic.com/company/legal.](https://sciencelogic.com/company/legal)

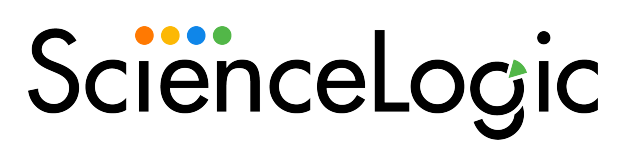

800-SCI-LOGIC (1-800-724-5644)

International: +1-703-354-1010